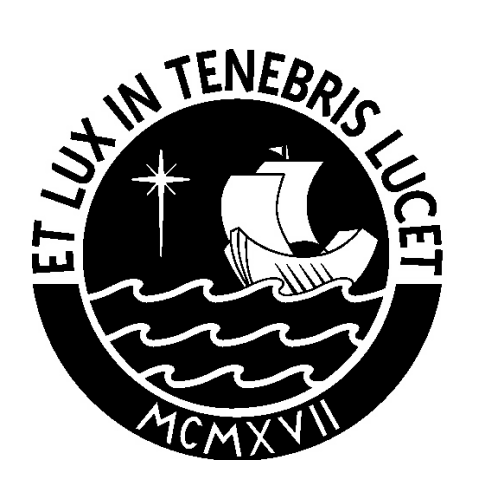

# **Configuración de Microsoft Outlook para cuentas en Google PUCP**

# **Manual de usuario**

**PONTIFICIA** 

**DEL PERÚ** 

UNIVERSIDAD<br>CATÓLICA

# DIRECCIÓN DE **INFORMÁTICA**

Oficina de Sistemas – Julio 2010

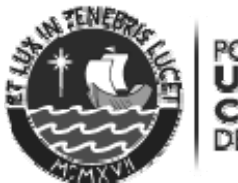

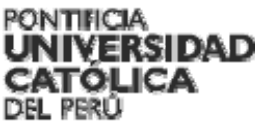

#### **Dirección de Informática**

© Pontificia Universidad Católica del Perú – Dirección de Informática, 2010. Avenida Universitaria 1801, Lima 32 Teléfono: (511) 626- 2062 Telefax: (511) 626- 2871 E-mail: di-consulta@pucp.edu.pe Dirección URL: http://www.dirinfo.pucp.edu.pe Derechos reservados, prohibida la reproducción de esta publicación por cualquier medio, total o parcialmente, sin permiso expreso de los editores.

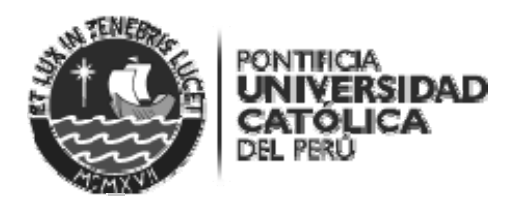

# **Introducción**

El Presente Manual tiene por objetivo mostrar las aplicaciones desarrolladas de la Configuración de Microsoft Outlook 2003 y 2007 para la cuentas en Google APPS; además, de orientar al usuario en la configuración de su cuenta PUCP en el cliente de correo Microsoft Outlook.

ADVERTENCIA: Este manual impreso muestra la versión del sistema a la fecha indicada en el pie de página.

Lima, julio de 2010

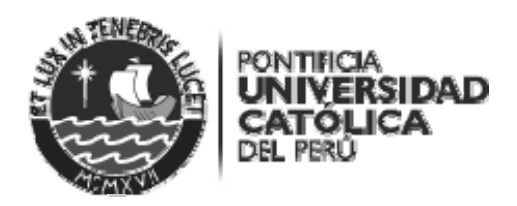

# **Tabla de Contenidos**

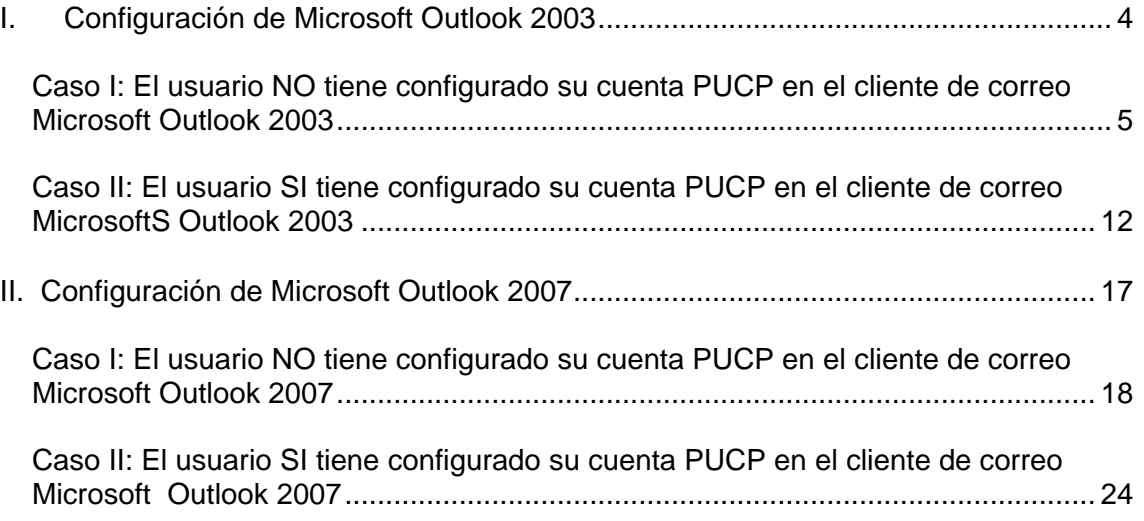

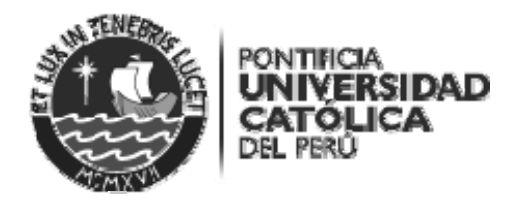

# **Manual de Uso Configuración de Microsoft Outlook para cuentas en Google APPS**

#### **I. Configuración de Microsoft Outlook 2003**

Verifique el acceso POP en la cuenta de correo Google Apps.

- a. Ingrese a la cuenta en Google Apps.
- b. Luego, seleccione **Configuración**

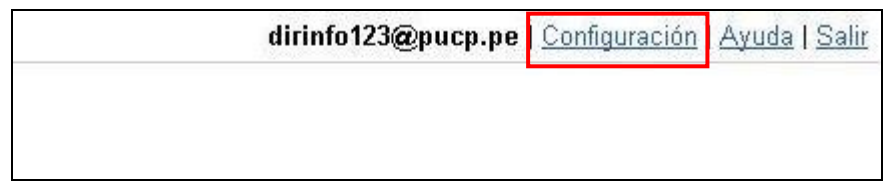

c. En la ventana de configuración, haga clic en la pestaña **Reenvío y correo POP/IMAP**. Se encontrará habilitado la descarga de correo a través de POP En caso no estuviera habilitado, seleccione **Habilitar POP para todos los mensajes (incluso si ya se han descargado)**. Luego, presione el botón **Guardar cambios** para guardar los cambios realizados.

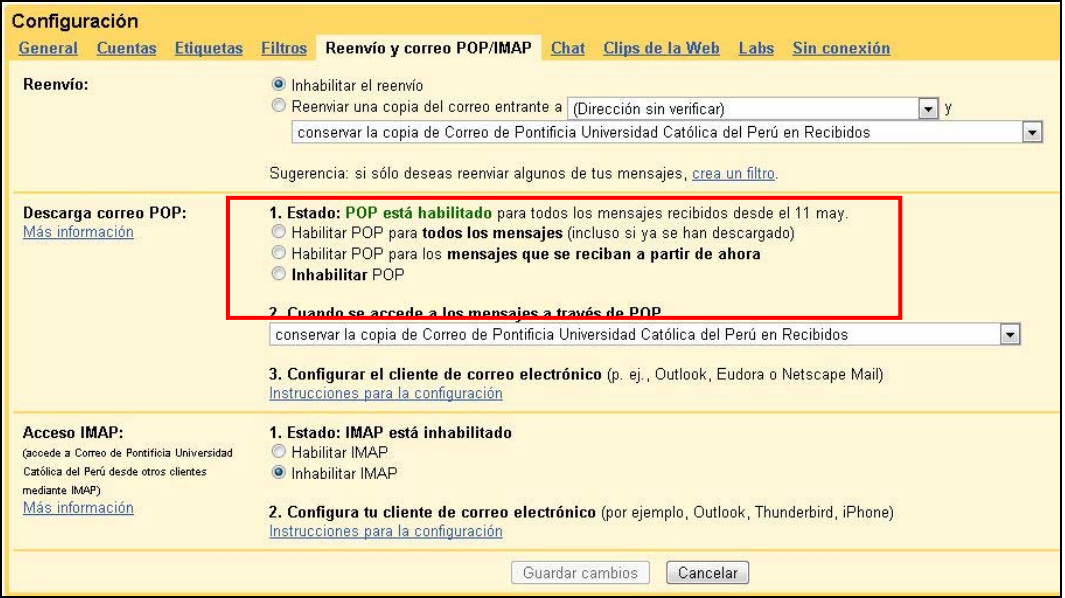

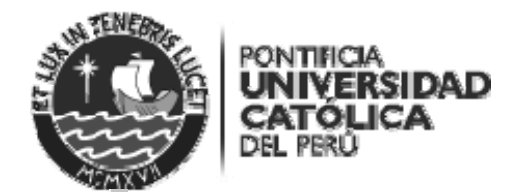

#### **Caso I: El usuario NO tiene configurado su cuenta PUCP en el cliente de correo Microsoft Outlook 2003**

Presione el **ícono de Inicio de Windows,** y haga clic en **Panel de Control**.

a. En el caso de Windows XP: Deberá elegir el ícono **Correo**.

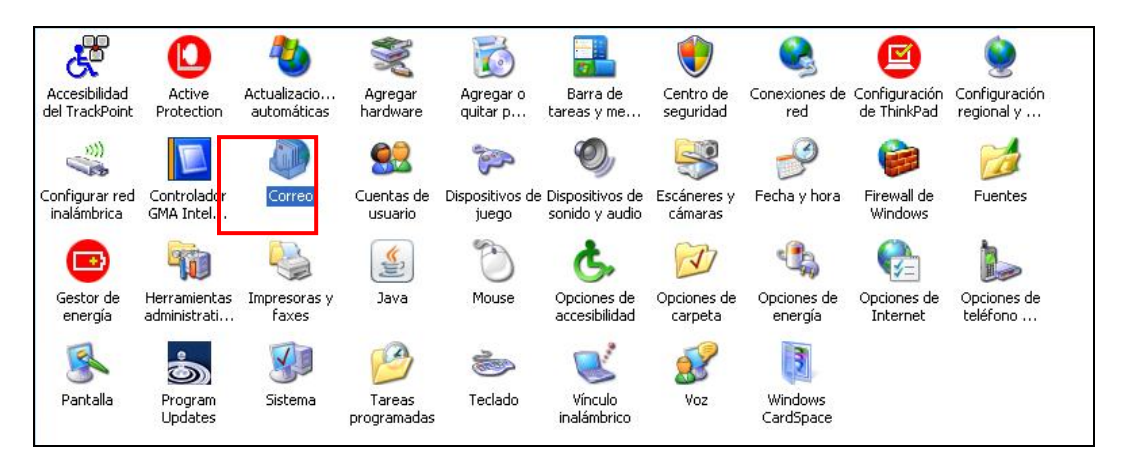

b. En el caso de Windows Vista o 7: Deberá ir a la opción **Vista** y elegir el enlace I**conos pequeños**. Luego, haga clic en el ícono **Correo**.

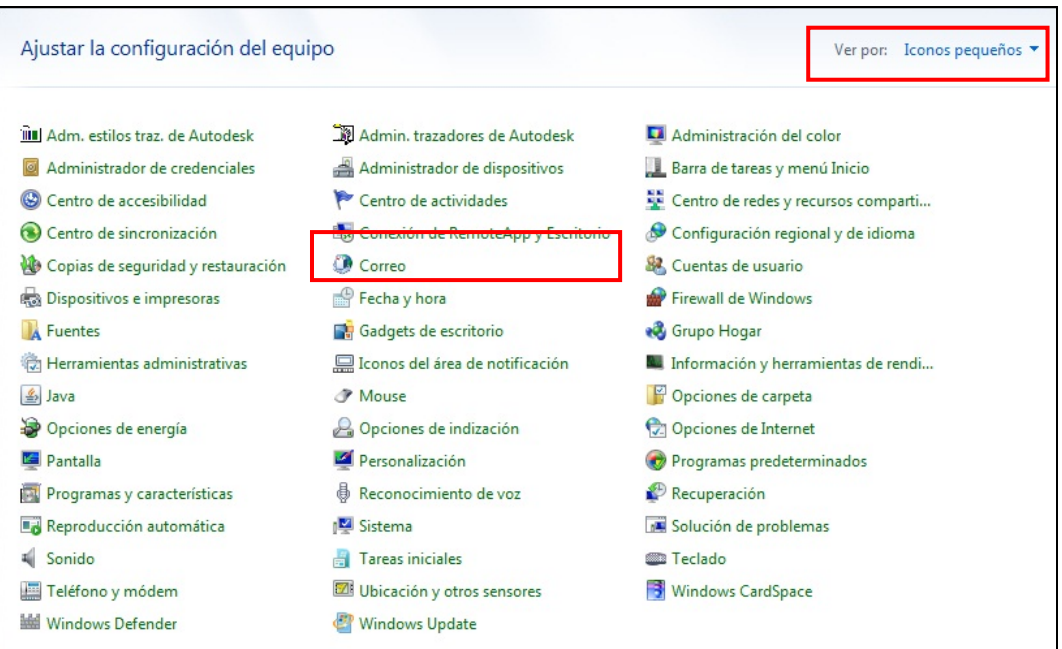

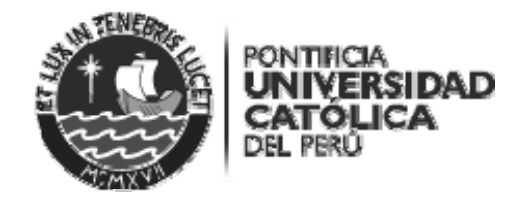

Se mostrará lo siguiente en caso **SI** tenga otro perfil configurado, haga clic en **Mostrar perfiles…**

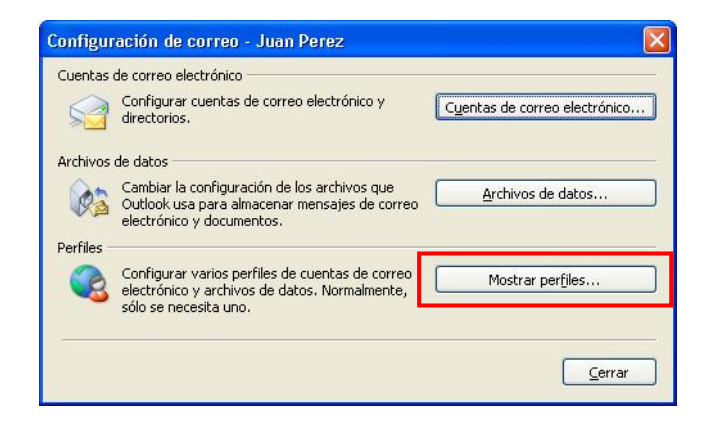

En caso **NO** se tenga ningún perfil configurado, deberá seguir lo siguiente.

Haga clic en la opción **Agregar**.

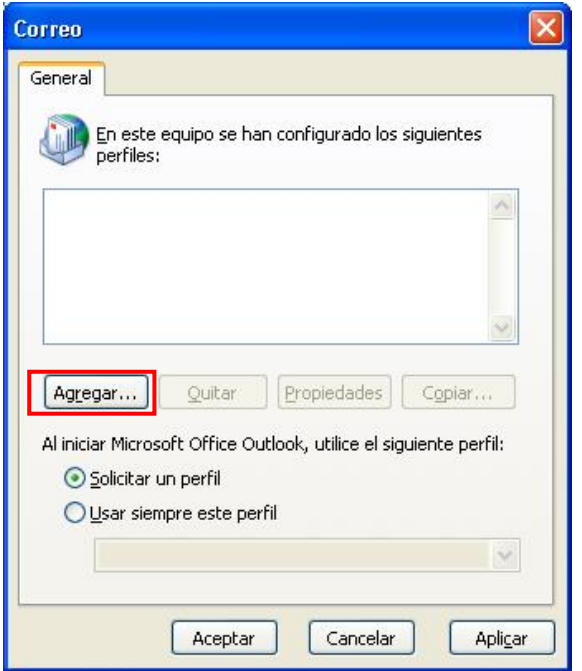

Colocar el nombre del usuario en nombre de perfil. Presione el botón **Aceptar**.

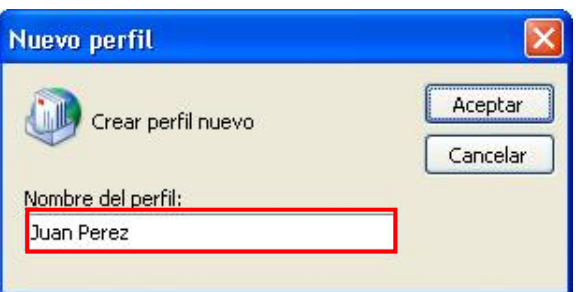

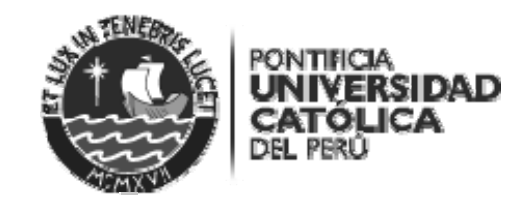

En la ventana **Configuración de correo**, haga clic en **Cuentas de Correo Electrónico**

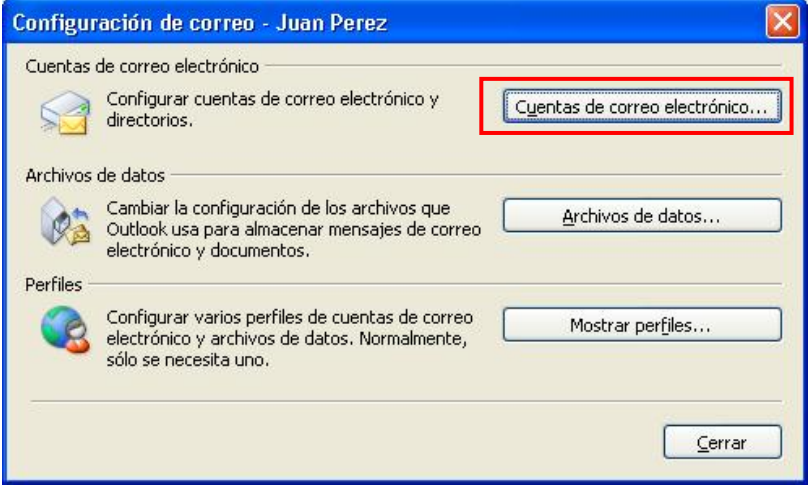

Luego, seleccione **Agregar una nueva cuenta de correo electrónico** y presione el botón **Siguiente.**

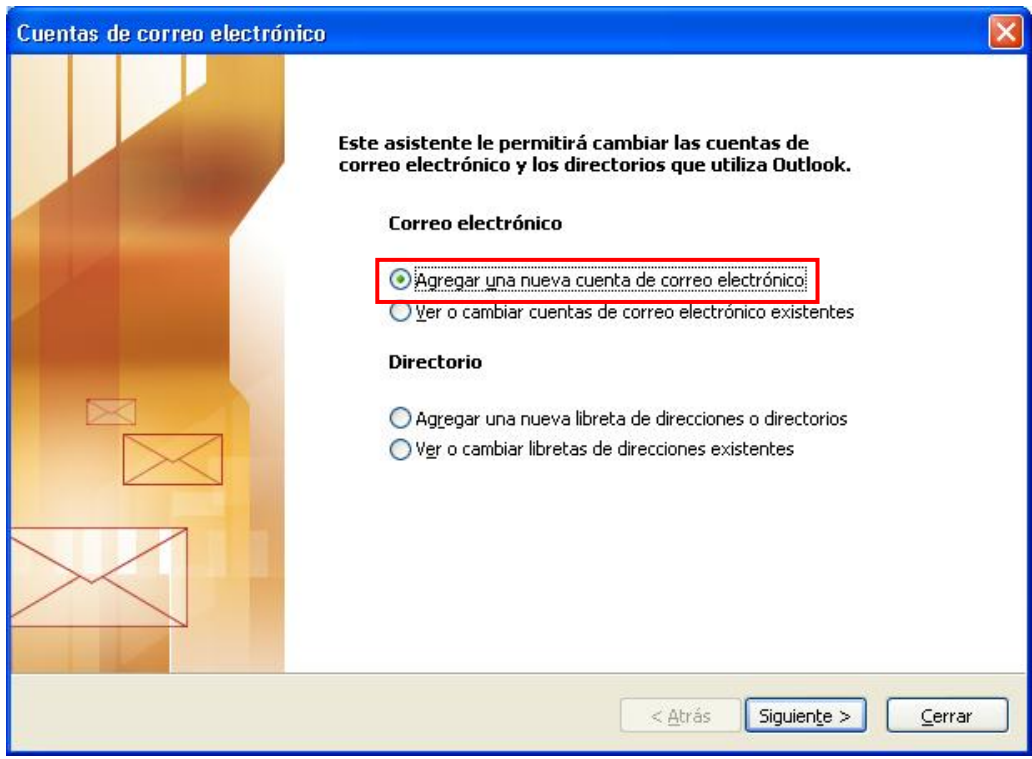

Seleccione como tipo de servidor **POP3** y presione el botón **Siguiente.**

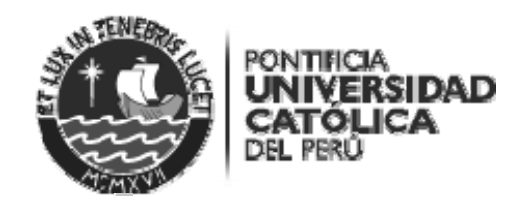

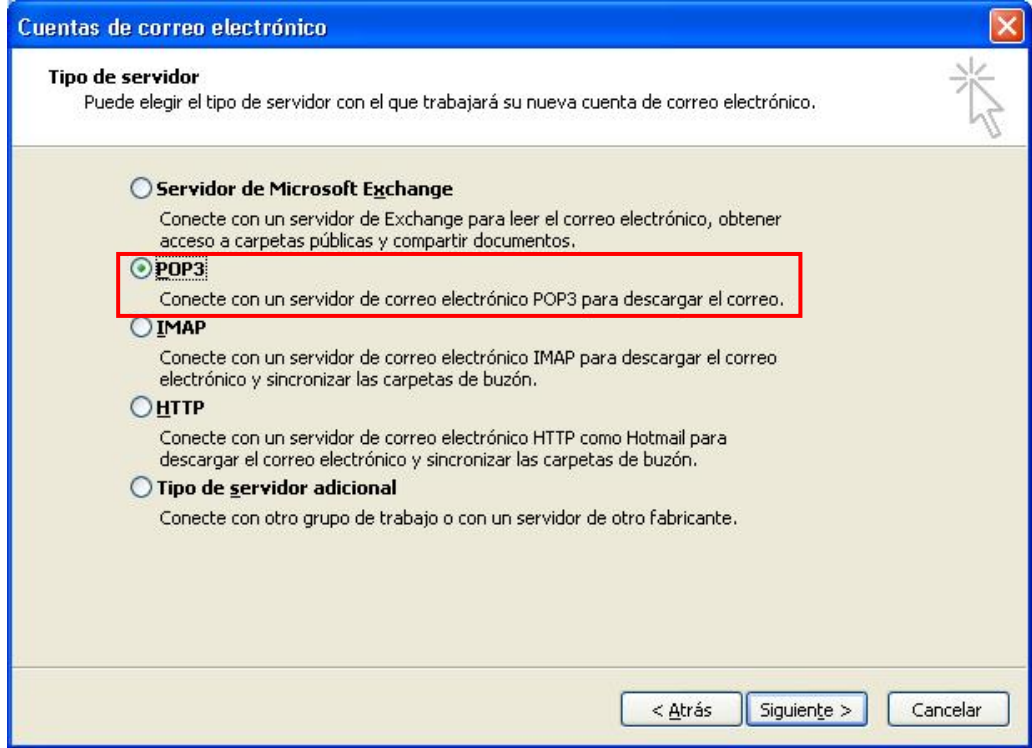

## Luego, ingrese los datos solicitados:

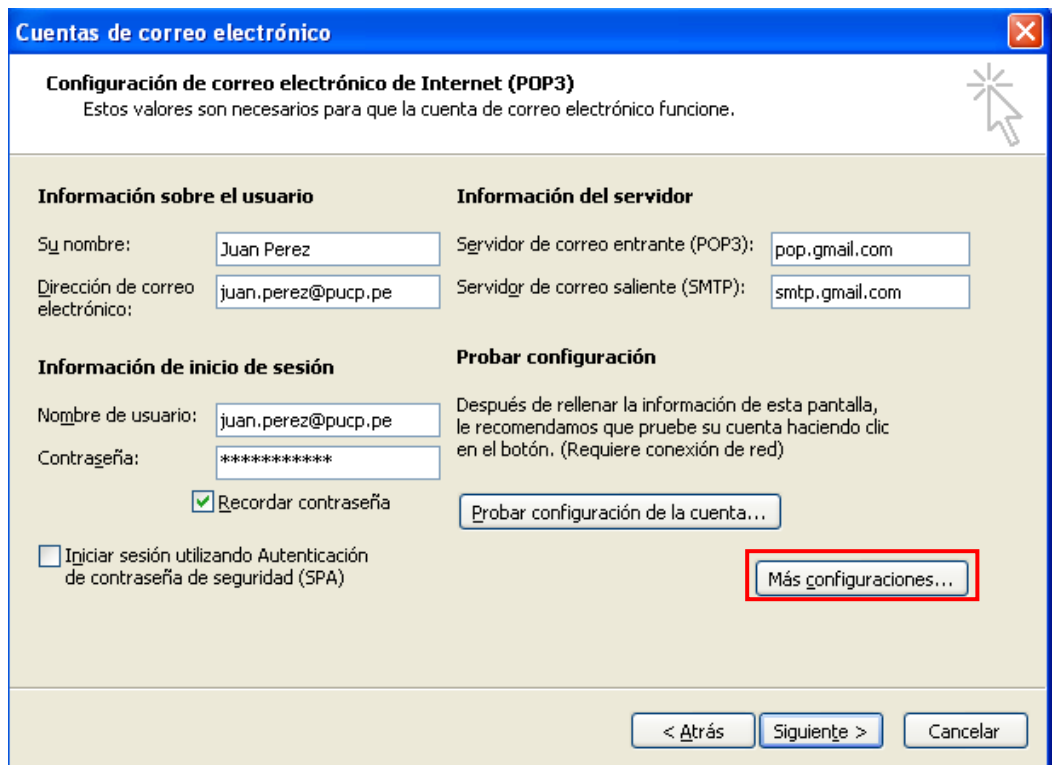

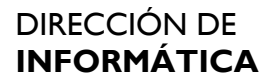

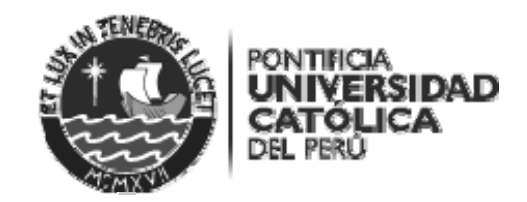

Información sobre el usuario

- **Su nombre**: Deberá colocar el nombre con el que desea que aparezcan los mensajes que usted envía.
- **Dirección de correo electrónico**: La dirección de correo electrónico a configurar

Información del servidor

- **Servidor de correo entrante (POP3)**: pop.gmail.com
- **Servidor de correo saliente (SMTP)**: smtp.gmail.com

Información de inicio de sesión

- **Nombre de usuario**: Usuario de correo en Google Apps
- **Contraseña**: Contraseña de la cuenta de correo en Google Apps

Se mostrará la siguiente pantalla, cuando haga clic en el botón **Probar configuración de la cuenta…** 

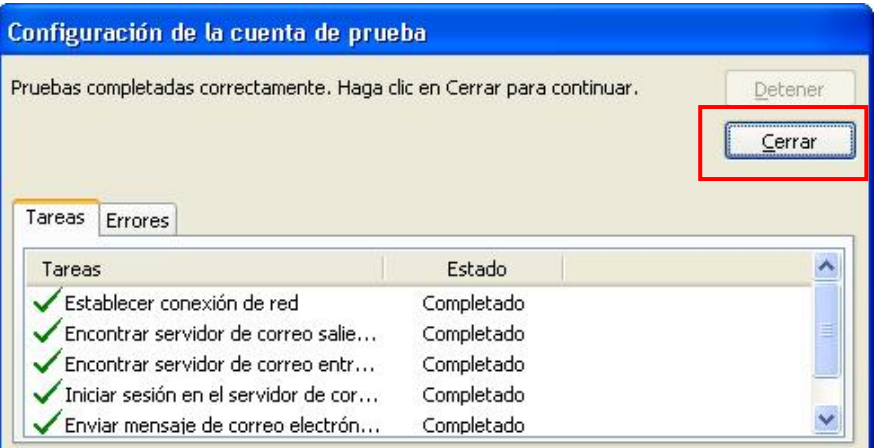

En la ventana **Configuración de la cuenta de prueba** recibirá el siguiente mensaje **Pruebas completadas correctamente**, presione el botón **Cerrar**.

A continuación, presione el botón **Más configuraciones…** y haga clic en la pestaña **Servidor de salida**. Luego, haga clic en **Mi servidor de salida (SMTP) requiere autenticación** y seleccione **Utilizar la misma configuración que mi servidor de correo de entrada**.

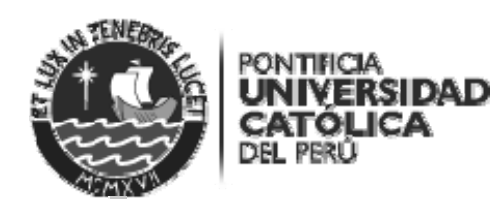

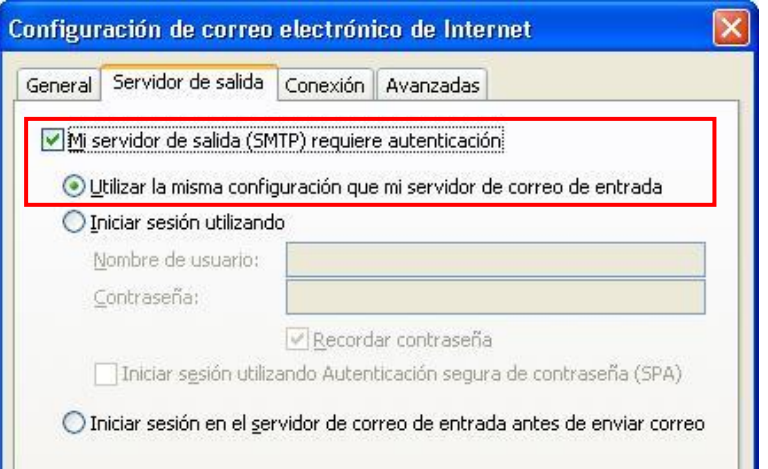

Haga clic en la pestaña **Avanzadas** y seleccione **Este servidor precisa una conexión cifrada (SSL)** en el **Servidor de entrada (POP3)** debe colocar **995**. Luego, seleccione **Este servidor precisa de una conexión cifrada (SSL)** en el **Servidor de salida (SMTP)** debe colocar **465**. En caso desee dejar una copia de los mensajes en el servidor, haga clic en **Dejar una copia en el servidor**. Presione el botón **Aceptar**.

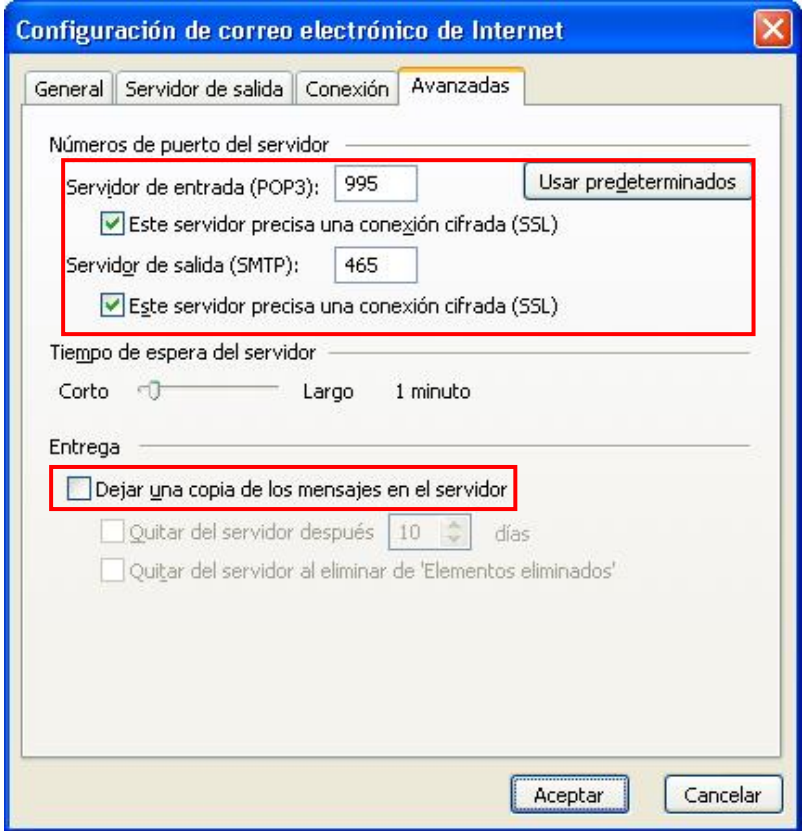

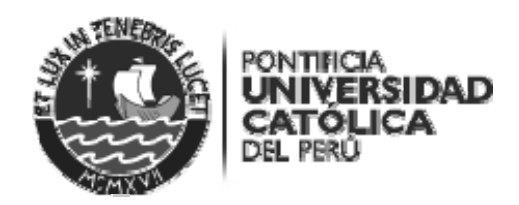

Finalmente, presione el botón **Finalizar**.

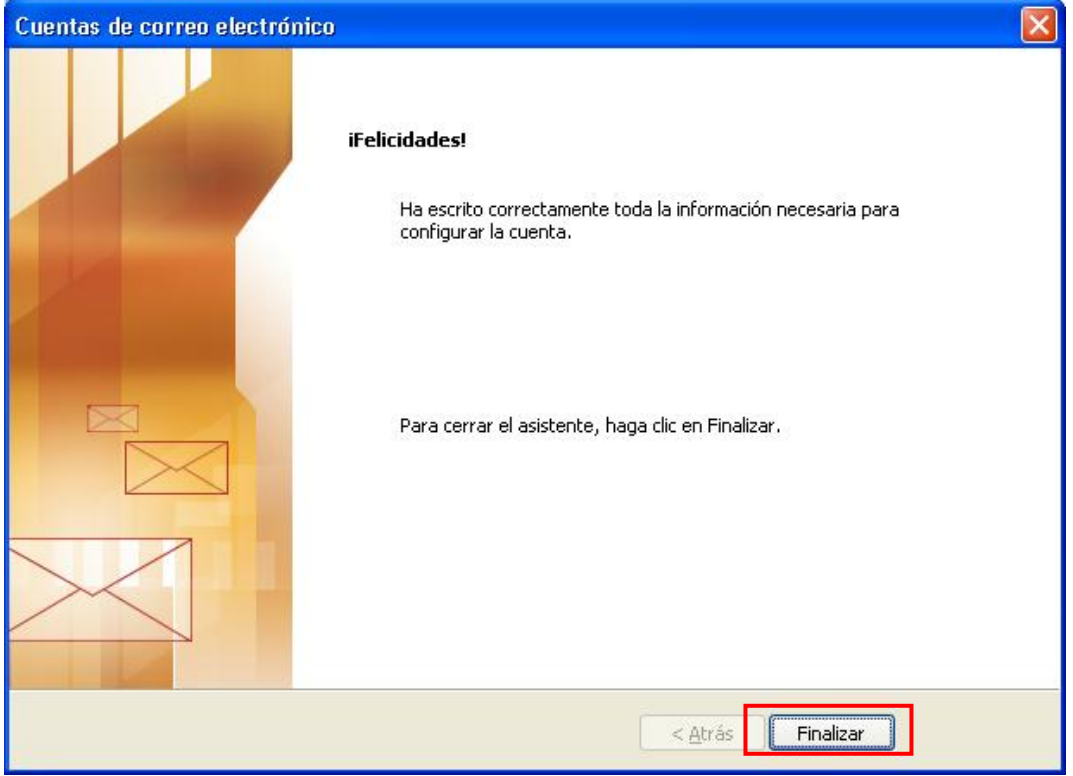

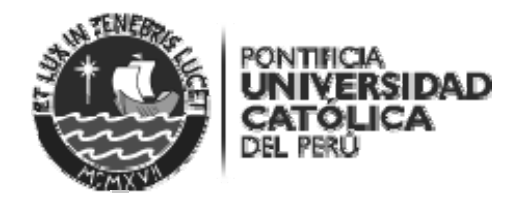

#### **Caso II: El usuario SI tiene configurado su cuenta PUCP en el cliente de correo MicrosoftS Outlook 2003**

Ingrese al programa Microsoft Outlook 2003.

Ir al menú Herramientas y haga clic en **Cuentas de correo electrónico**

Seleccione **Ver o cambiar cuentas de correo electrónico existentes**. Luego, presione el botón **Siguiente**.

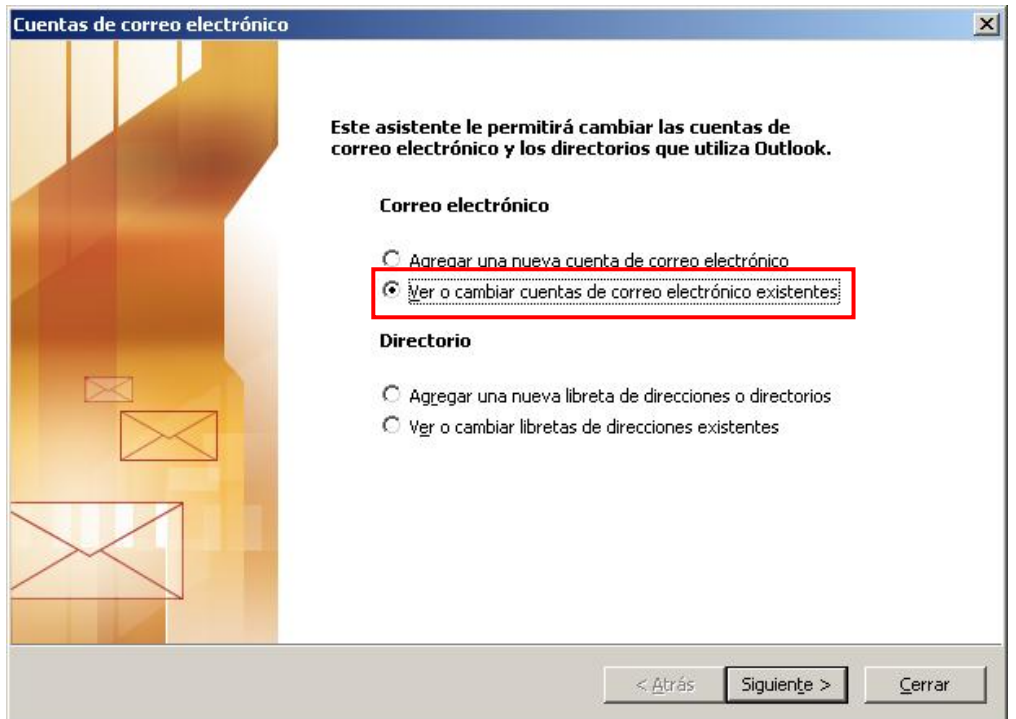

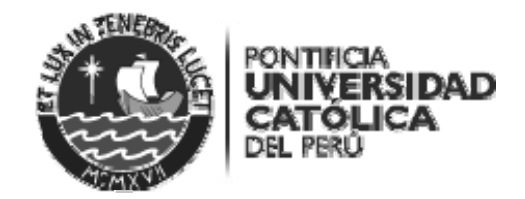

En la siguiente ventana, elija la cuenta de correo configurada anteriormente (para cuentas PUCP) y presione el botón **Cambiar.** 

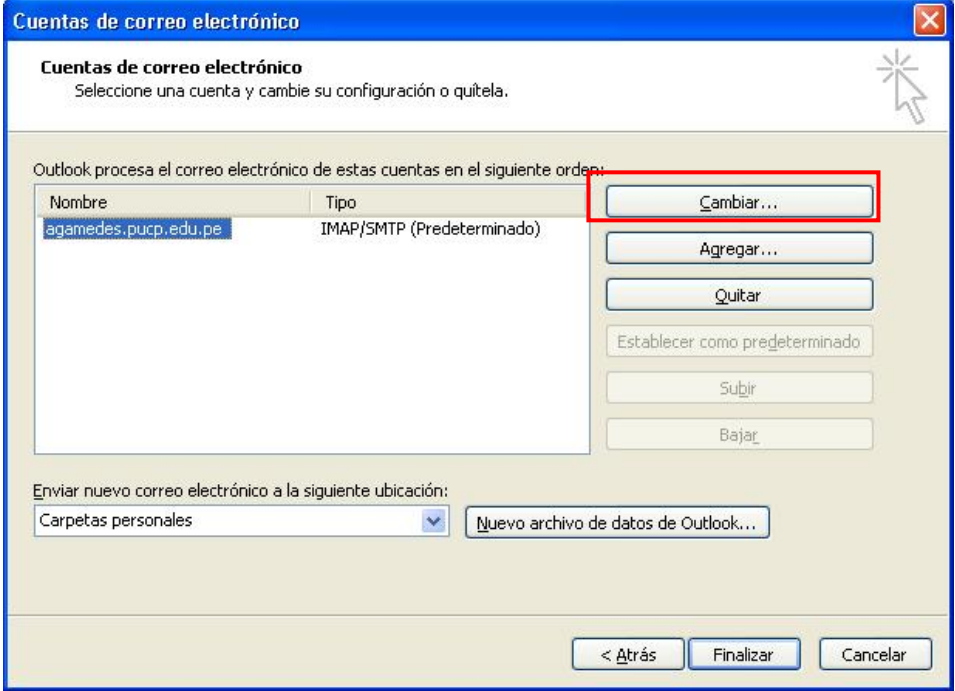

Luego, ingrese la información solicitada.

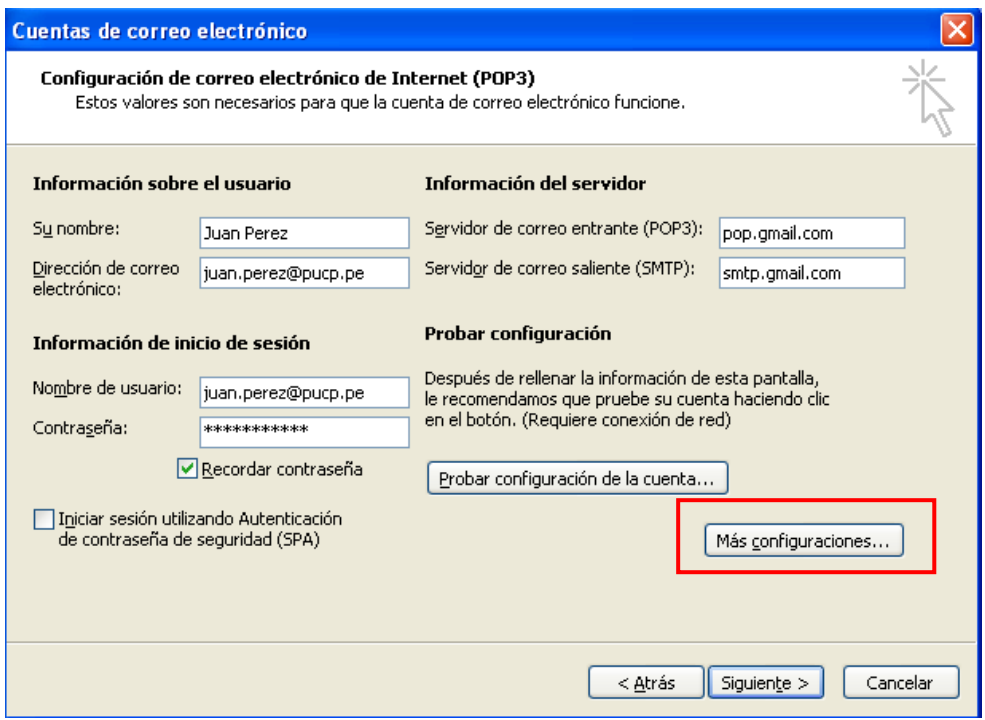

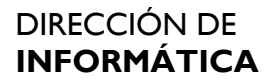

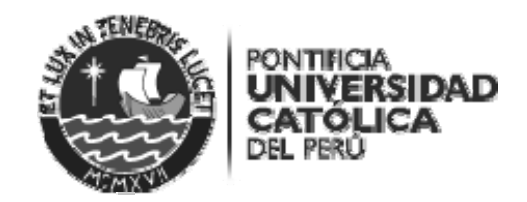

Información sobre el usuario

- **Nombre**: Deberá colocar el nombre con el que desea que aparezcan los mensajes que usted envía.
- **Dirección de correo electrónico**: La dirección de correo electrónico a configurar

Información del servidor

- **Servidor de correo entrante (POP3)**: pop.gmail.com
- **Servidor de correo saliente (SMTP)**: smtp.gmail.com

Información de inicio de sesión

- **Nombre de usuario**: Usuario de correo en Google Apps
- **Contraseña**: Contraseña de la cuenta de correo en Google Apps

Presionar el botón **Más configuraciones…** y haga clic en la pestaña **Servidor de salida**. Luego, haga clic en **Mi servidor de salida (SMTP) requiere autenticación** y seleccione **Utilizar la misma configuración que mi servidor de correo de entrada**.

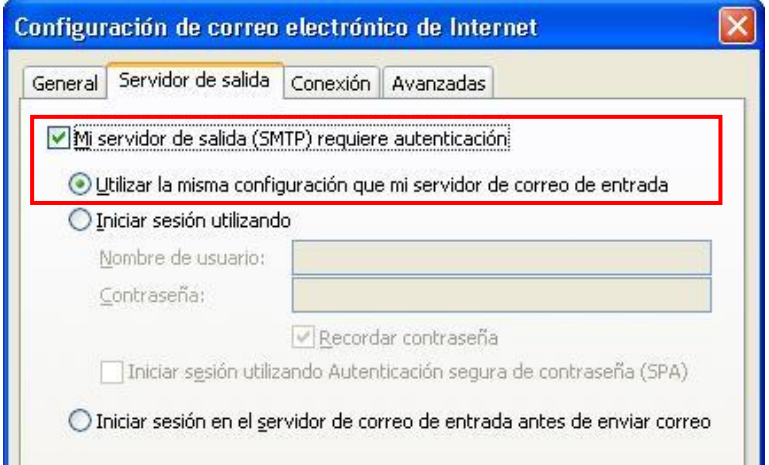

Haga clic en la pestaña **Avanzadas** y seleccione **Este servidor precisa una conexión cifrada (SSL)** y en **servidor de entrada (POP3)** debe colocar **995**. Luego, seleccione **Este servidor precisa de una conexión cifrada (SSL)** y en **Servidor de salida (SMTP)** debe colocar **465**. En caso desee dejar una copia de los mensajes en el servidor, haga clic en **Dejar una copia en el servidor**. Presione el botón **Aceptar**.

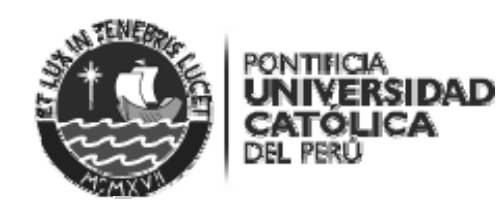

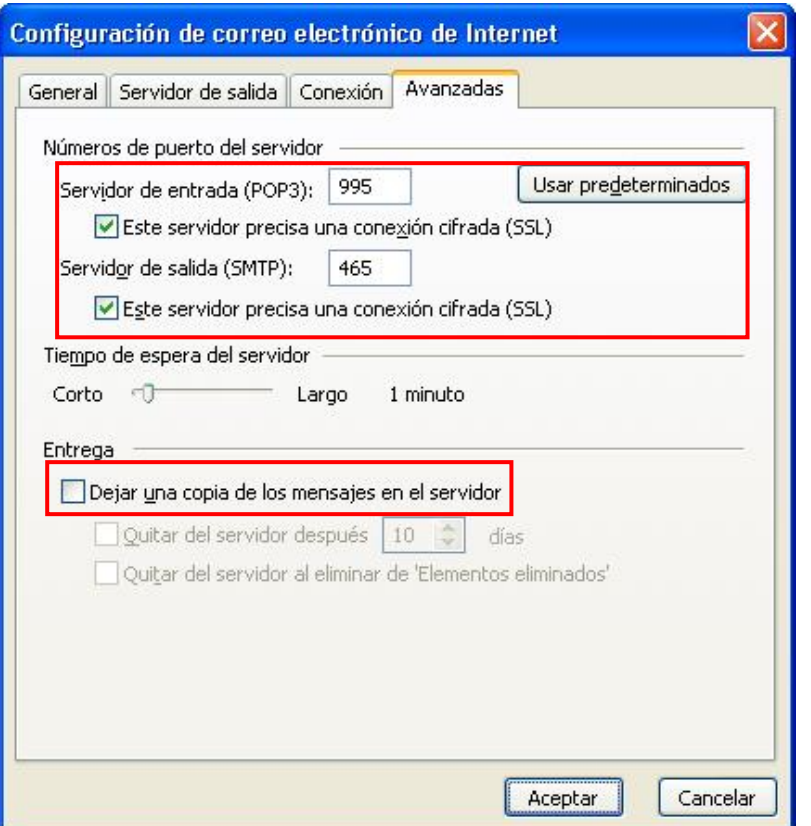

Le aparecerá la siguiente ventana, cuando haga clic en **Probar configuración de la cuenta….** 

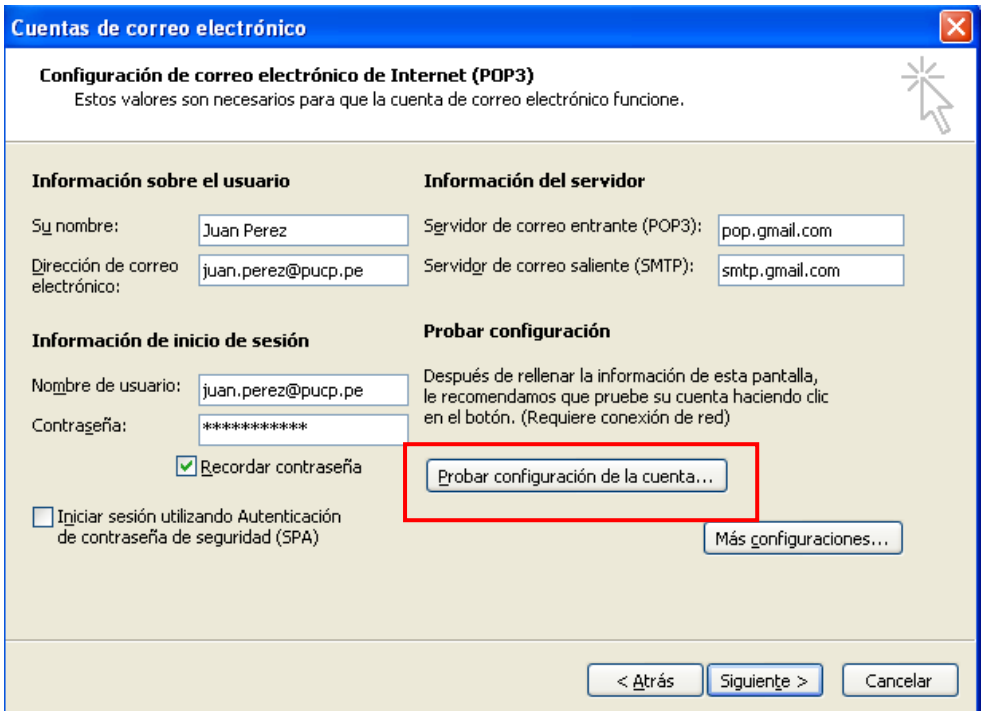

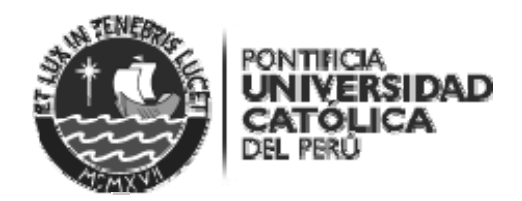

En la ventana **Configuración de la cuenta de prueba** recibirá el siguiente mensaje **Pruebas completadas correctamente**, presione el botón **Cerrar.** 

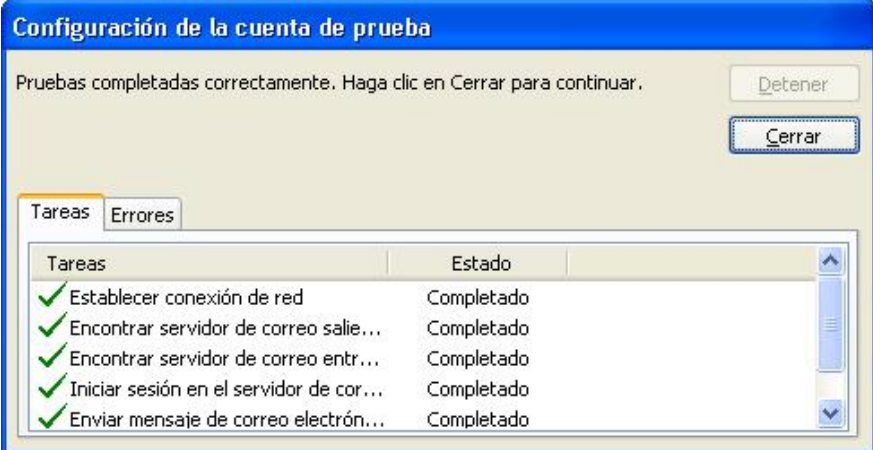

Finalmente, presionar el botón **Finalizar**.

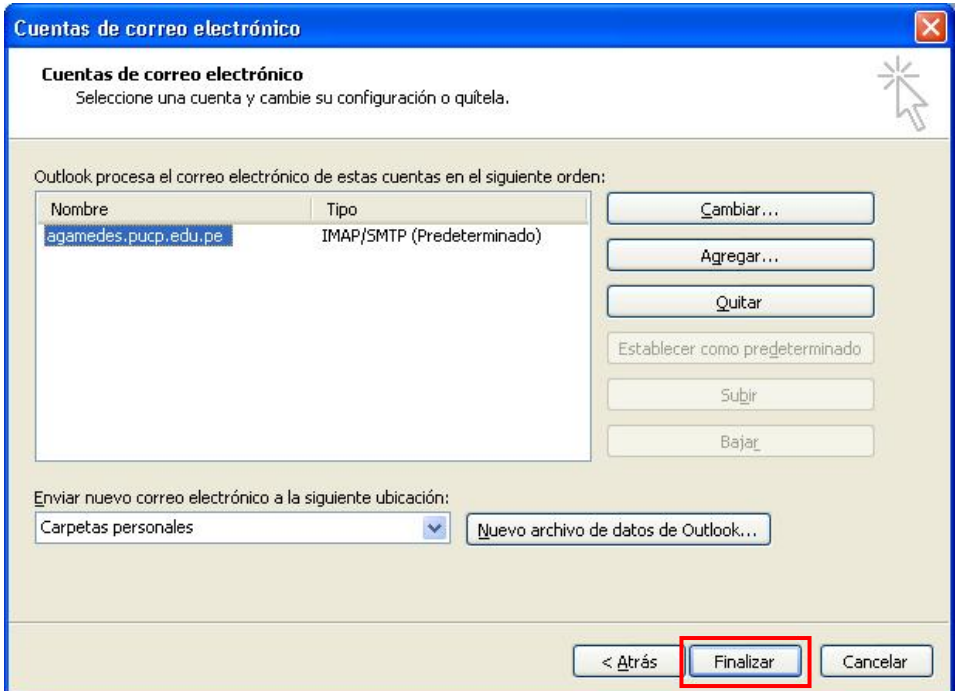

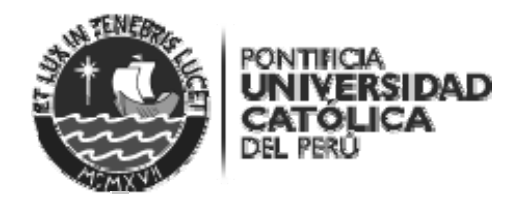

#### **II. Configuración de Microsoft Outlook 2007**

Verifique el acceso POP en la cuenta de correo en Google Apps.

- a. Ingrese a la cuenta en Google Apps.
- b. Luego, haga clic en **Configuración**

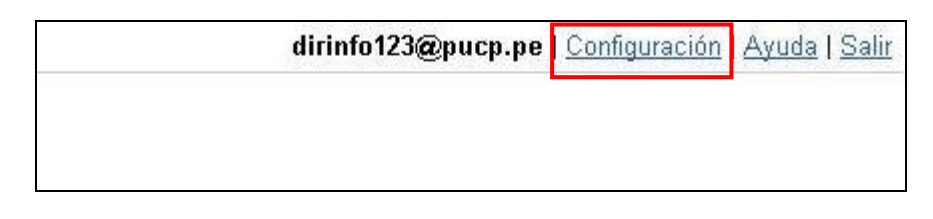

c. En la ventana de configuración, haga clic en la pestaña **Reenvío y correo POP/IMAP**. Se encontrará habilitado la descarga de correo a través de POP. En caso no estuviera habilitado, haga clic en **Habilitar POP para todos los mensajes (incluso si ya se han descargado)**. Luego presionar el botón **Guardar cambios** para guardar los cambios realizados.

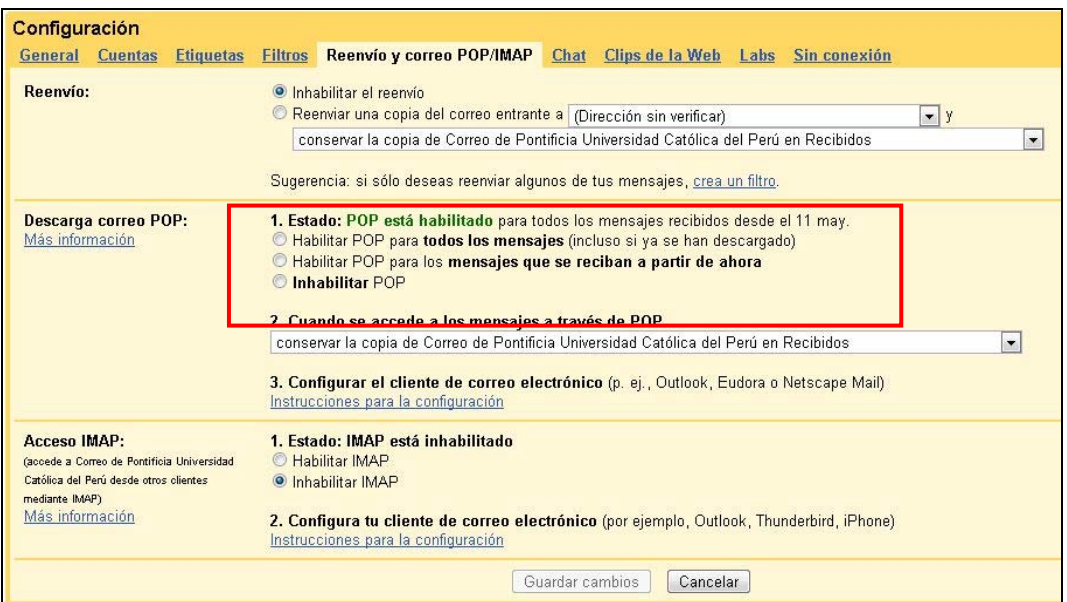

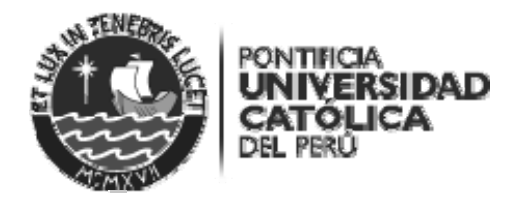

#### **Caso I: El usuario NO tiene configurado su cuenta PUCP en el cliente de correo Microsoft Outlook 2007**

Presionar el **ícono de Inicio de Windows** y haga clic en el **Panel de Control**.

a. En el caso de Windows XP: haga clic en el ícono **Correo**.

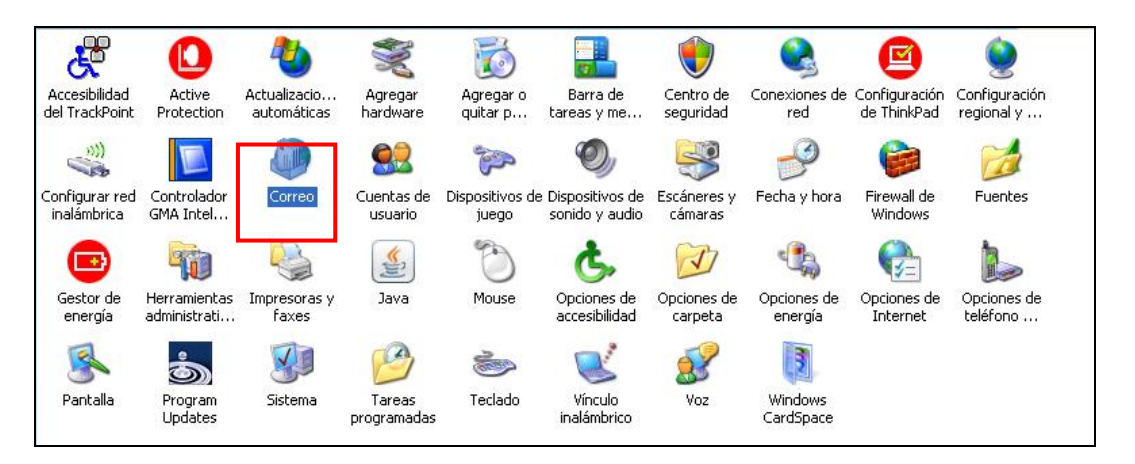

b. En el caso de Windows Vista o 7: Deberá ir a la opción **Vista** y elegirle enlace **Iconos pequeños**. Luego, haga clic en el ícono **Correo**.

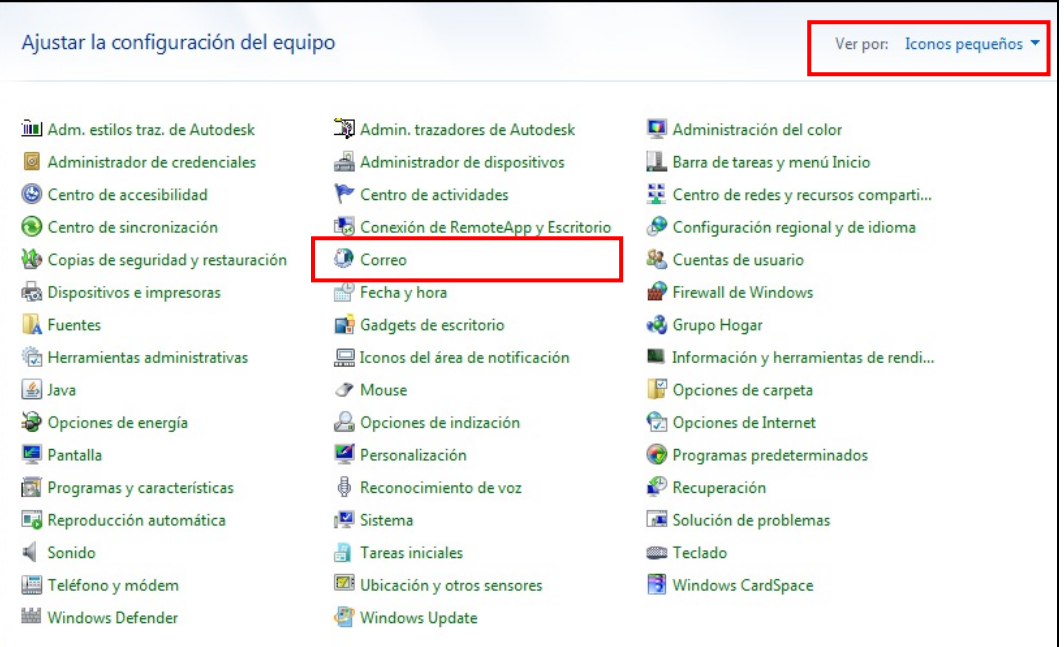

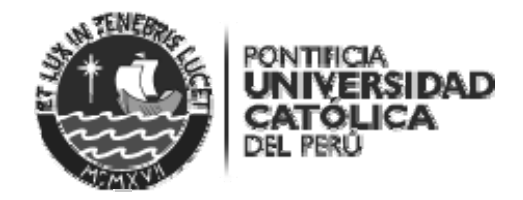

Se mostrará lo siguiente en caso **SI** tenga otro perfil configurado, haga clic en **Mostrar perfiles…**

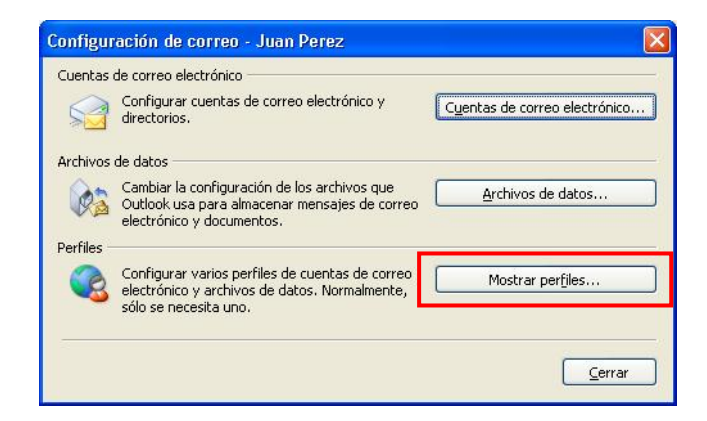

En caso **NO** se tenga ningún perfil configurado, deberá seguir lo siguiente.

Haga clic en **Agregar**.

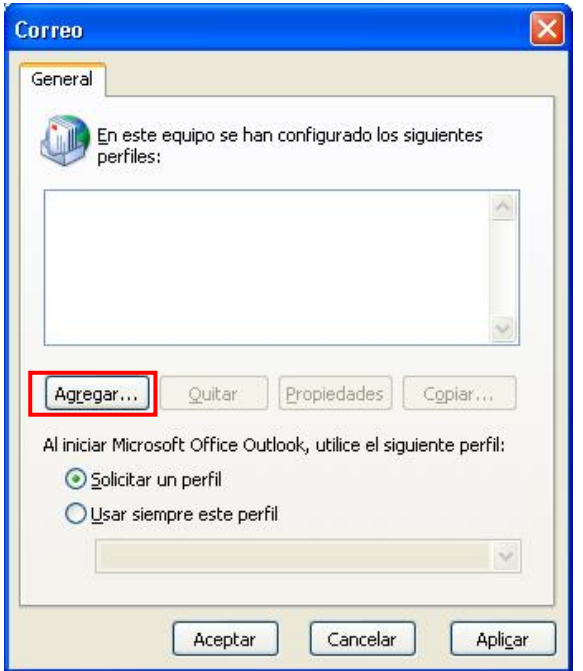

Colocar el nombre del usuario en nombre de perfil. Presione el botón **Aceptar**.

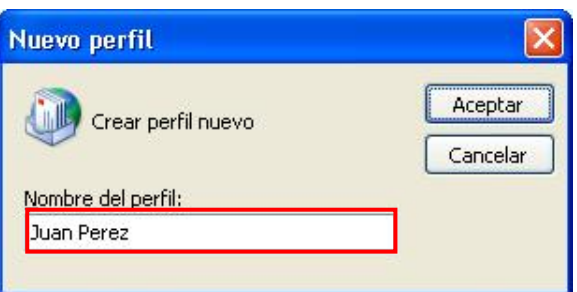

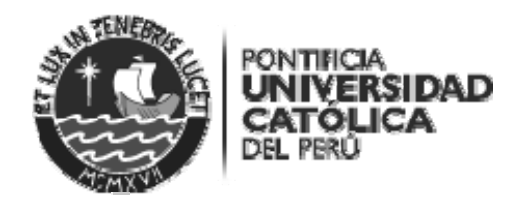

En la siguiente ventana, haga clic en **Configurar manualmente las opciones del servidor o tipos de servidores adicionales para activarlo**. Luego, presione el botón **Siguiente**.

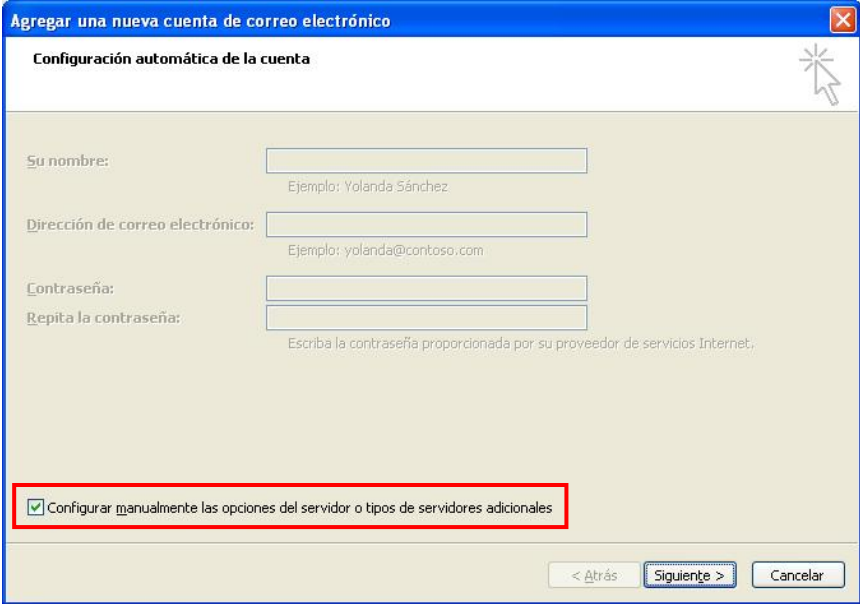

Seleccione **Correo electrónico de Internet** y presione el botón **Siguiente.**

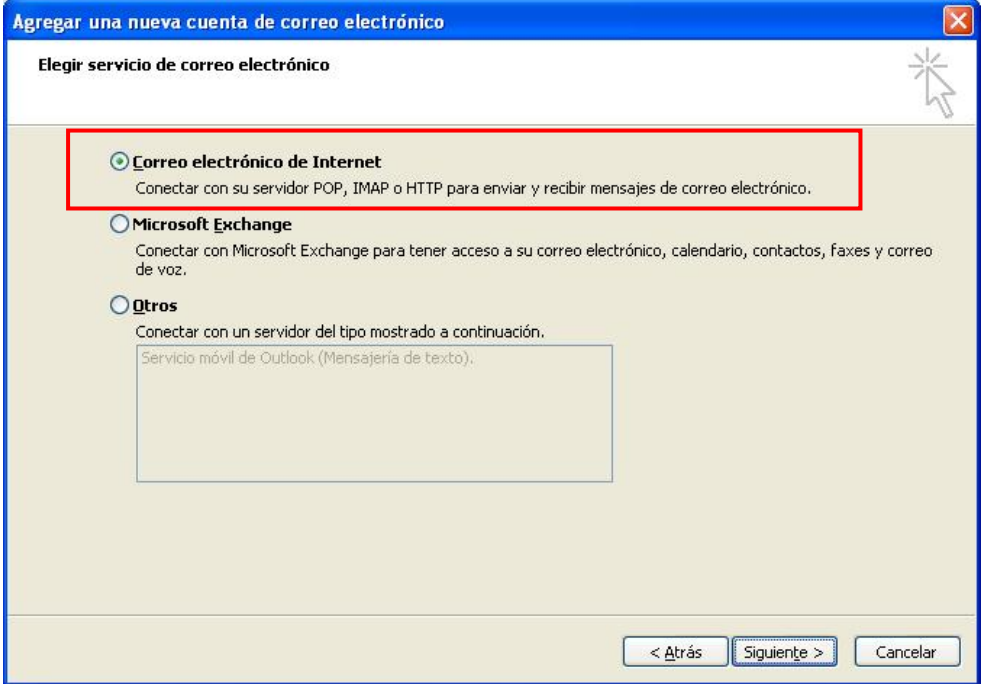

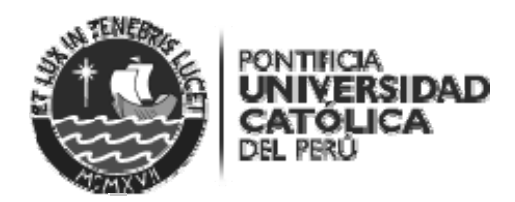

A continuación, ingrese la información solicitada:

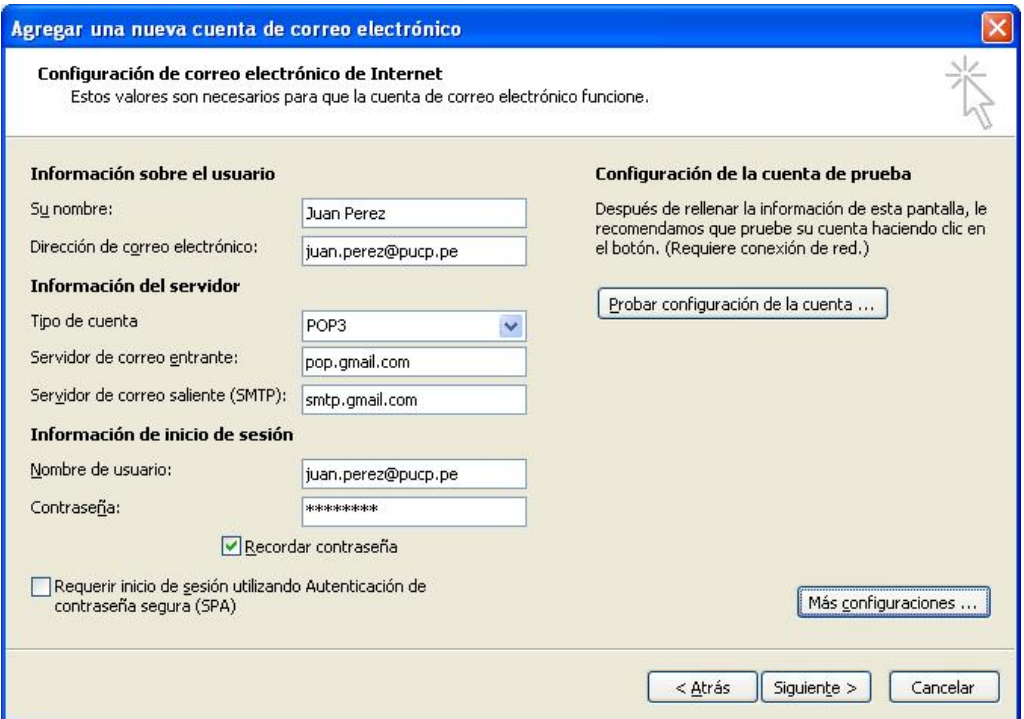

Información sobre el usuario

- **Nombre**: Deberá colocar el nombre con el que desea que aparezcan los mensajes que usted envía.
- **Dirección de correo electrónico**: La dirección de correo electrónico a configurar.

Información del servidor

- **Servidor de correo entrante (POP3)**: pop.gmail.com
- **Servidor de correo saliente (SMTP)**: smtp.gmail.com

Información de inicio de sesión

- **Nombre de usuario**: Usuario de correo en Google Apps
- **Contraseña**: Contraseña de la cuenta de correo en Google Apps

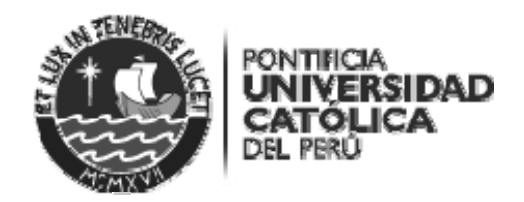

Le aparecerá la siguiente ventana, cuando haga clic en **Probar configuración de la cuenta….**

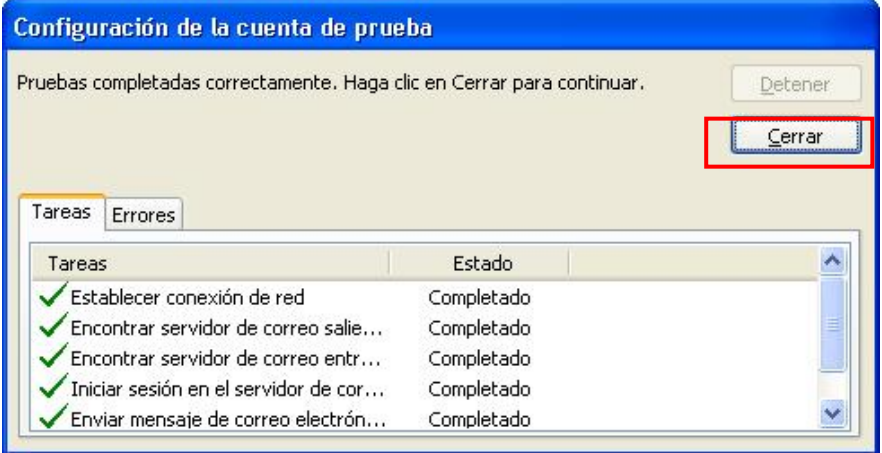

En la ventana **Configuración de la cuenta de prueba** recibirá el siguiente mensaje **Pruebas completadas correctamente**, presione el botón **Cerrar**

Presionar el botón **Más configuraciones…** y haga clic en la pestaña **Servidor de salida**.

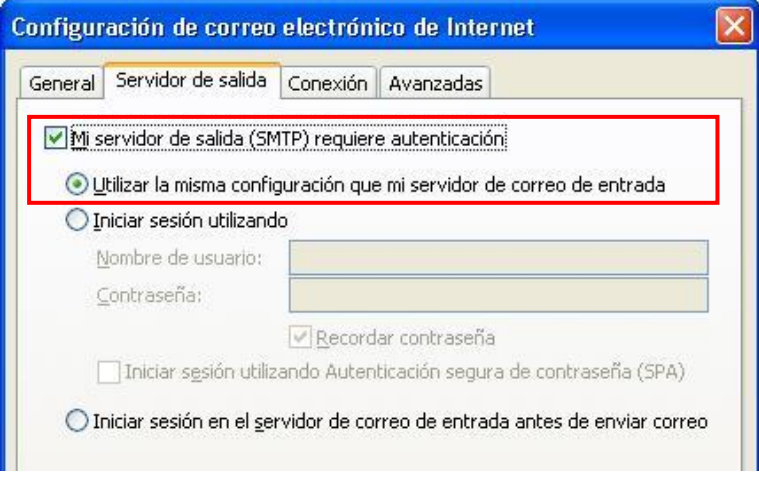

Haga clic en **Mi servidor de salida (SMTP) requiere autenticación** y seleccione **Utilizar la misma configuración que mi servidor de correo de entrada**.

Haga clic en la pestaña **Avanzadas** y seleccione **Este servidor precisa una conexión cifrada (SSL)** en el **Servidor de entrada (POP3)** debe Colocar **995** y en el **Servidor de salida (SMTP)** debe colocar **465.** Luego, en **Usar el siguiente tipo de conexión cifrada** seleccione **SSL**. En caso desee dejar una copia de los mensajes en el servidor haga clic en **Dejar una copia en el servidor**. Presionar el botón **Aceptar**.

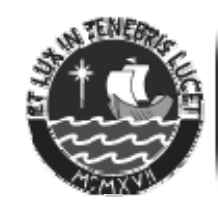

PONTIFICIA **UNIVERSIDAD CATÓLICA**<br>DEL PERÚ

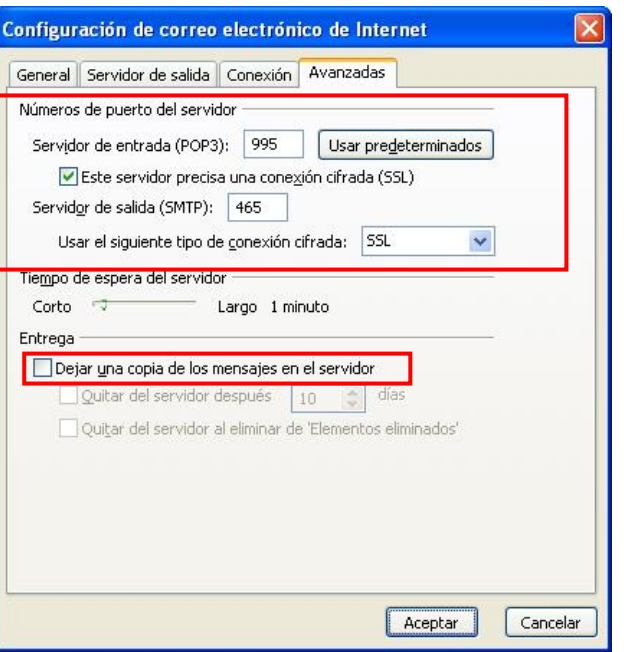

Finalmente, presionar el botón **Finalizar**.

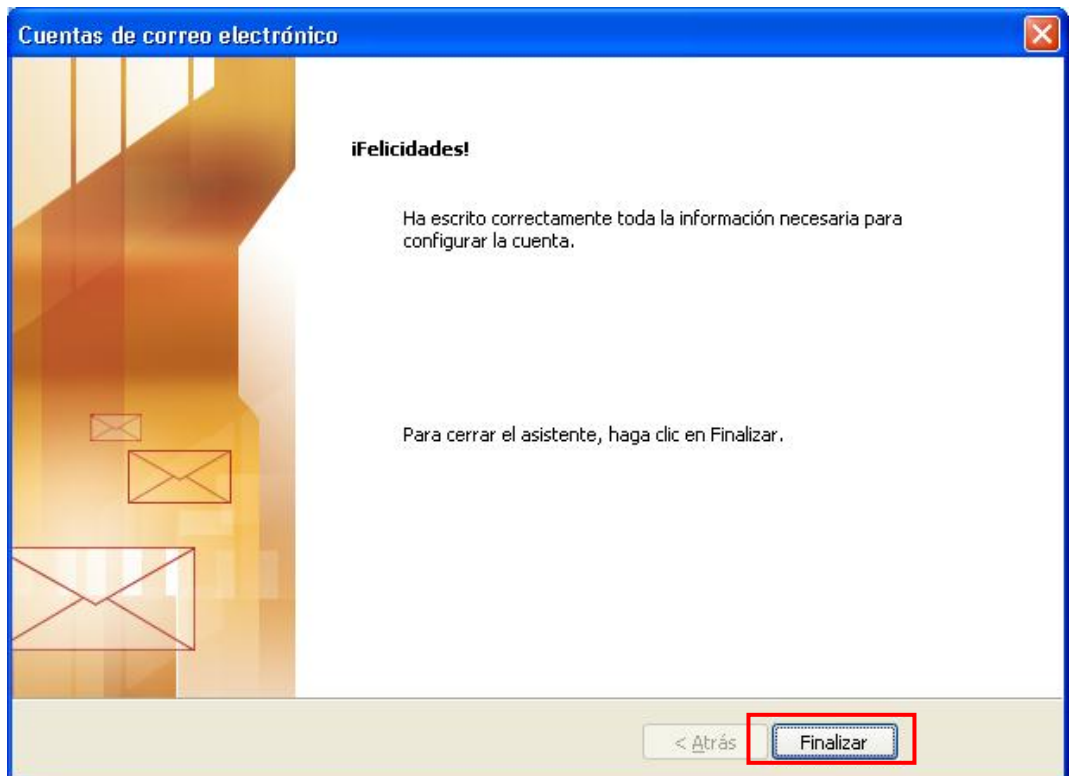

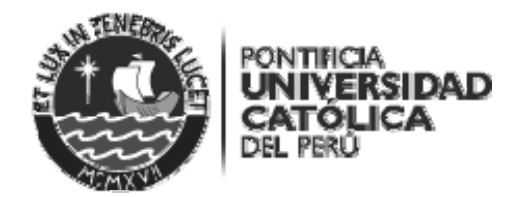

#### **Caso II: El usuario SI tiene configurado su cuenta PUCP en el cliente de correo Microsoft Outlook 2007**

Ingrese al programa MS Outlook 2007.

Ir al menú Herramientas y haga clic en **Configuración de la cuenta**.

En la ventana Configuración de la cuenta, haga doble clic a la cuenta a la que se desea realizar la nueva configuración.

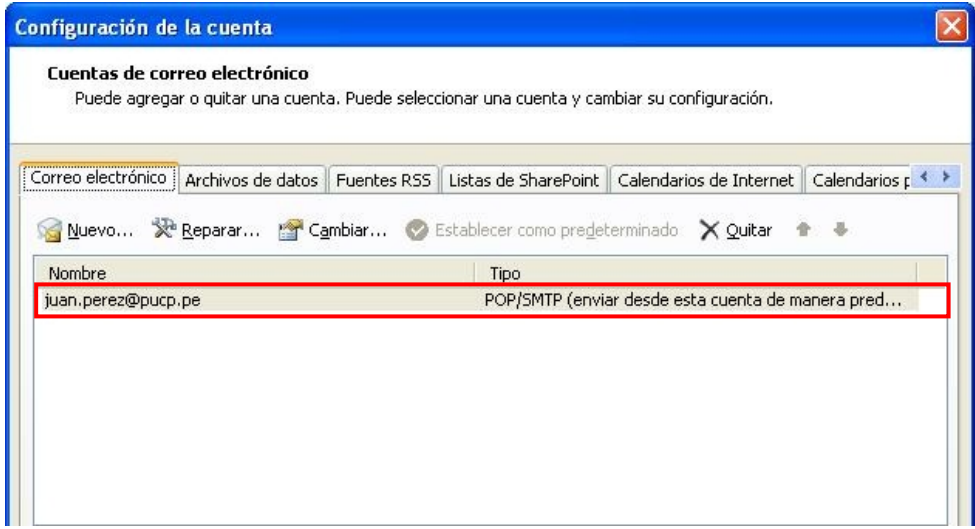

A continuación, deberá, realizar los siguientes cambios:

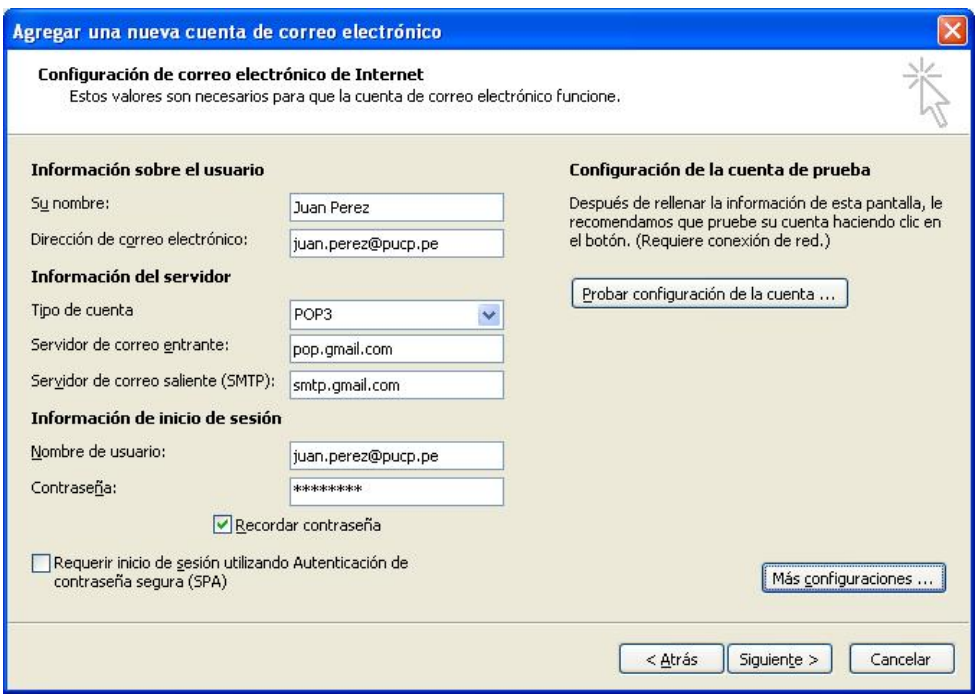

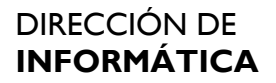

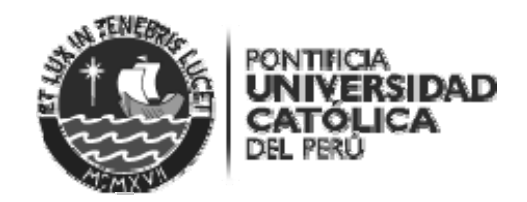

Información sobre el usuario

- **Nombre**: Deberá colocar el nombre con el que desea que aparezcan los mensajes que usted envía.
- **Dirección de correo electrónico**: La dirección de correo electrónico a configurar.

Información del servidor

- **Servidor de correo entrante (POP3)**: pop.gmail.com
- **Servidor de correo saliente (SMTP)**: smtp.gmail.com

Información de inicio de sesión

- **Nombre de usuario**: Usuario de correo en Google Apps
- **Contraseña**: Contraseña de la cuenta de correo en Google Apps

Le aparecerá la siguiente ventana, cuando haga clic en **Probar configuración de la cuenta….**

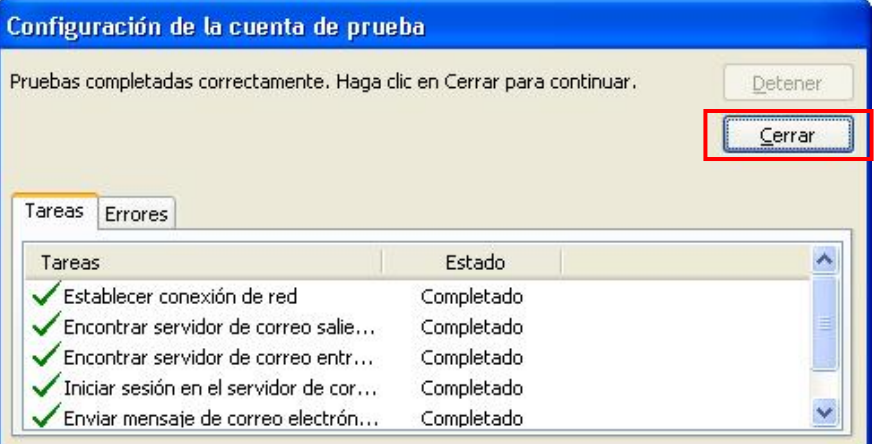

En la ventana **Configuración de la cuenta de prueba** recibirá el siguiente mensaje **Pruebas completadas correctamente**, presione el botón **Cerrar**

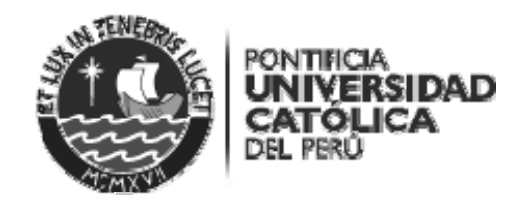

Presione el botón **Más configuraciones…** y haga clic en la pestaña **Servidor de salida**.

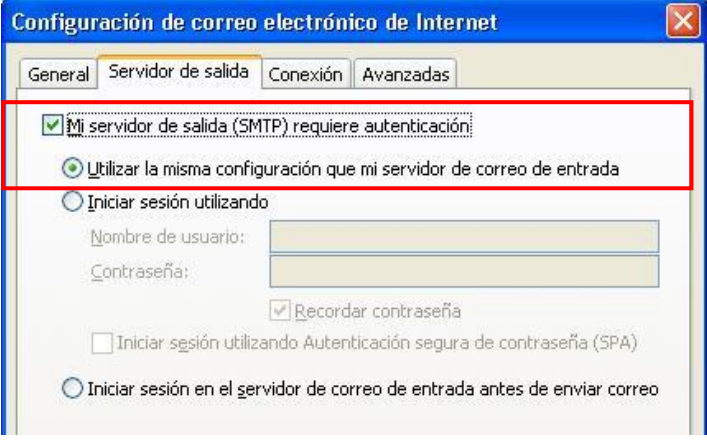

Haga clic en **Mi servidor de salida (SMTP) requiere autenticación** y seleccione **Utilizar la misma configuración que mi servidor de correo de entrada**.

Haga clic en la pestaña **Avanzadas** y seleccione **Este servidor precisa una conexión cifrada (SSL)** en el **Servidor de entrada (POP3**) debe colocar **995** y en el **Servidor de salida (SMTP)** debe colocar **465.** Luego, en **Usar el siguiente tipo de conexión cifrada** seleccione **SSL**. En caso desee dejar una copia de los mensajes en el servidor haga clic en **Dejar una copia en el servidor**. Presione el botón **Aceptar**.

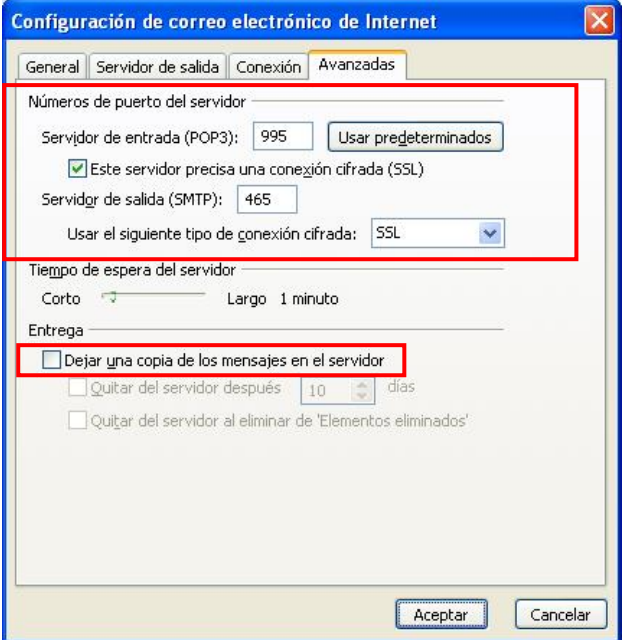

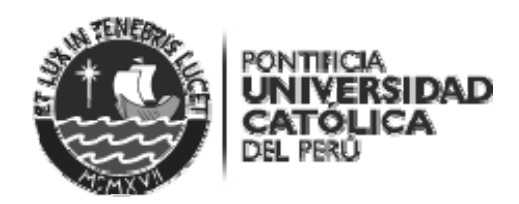

## Finalmente, presione el botón **Cerrar**.

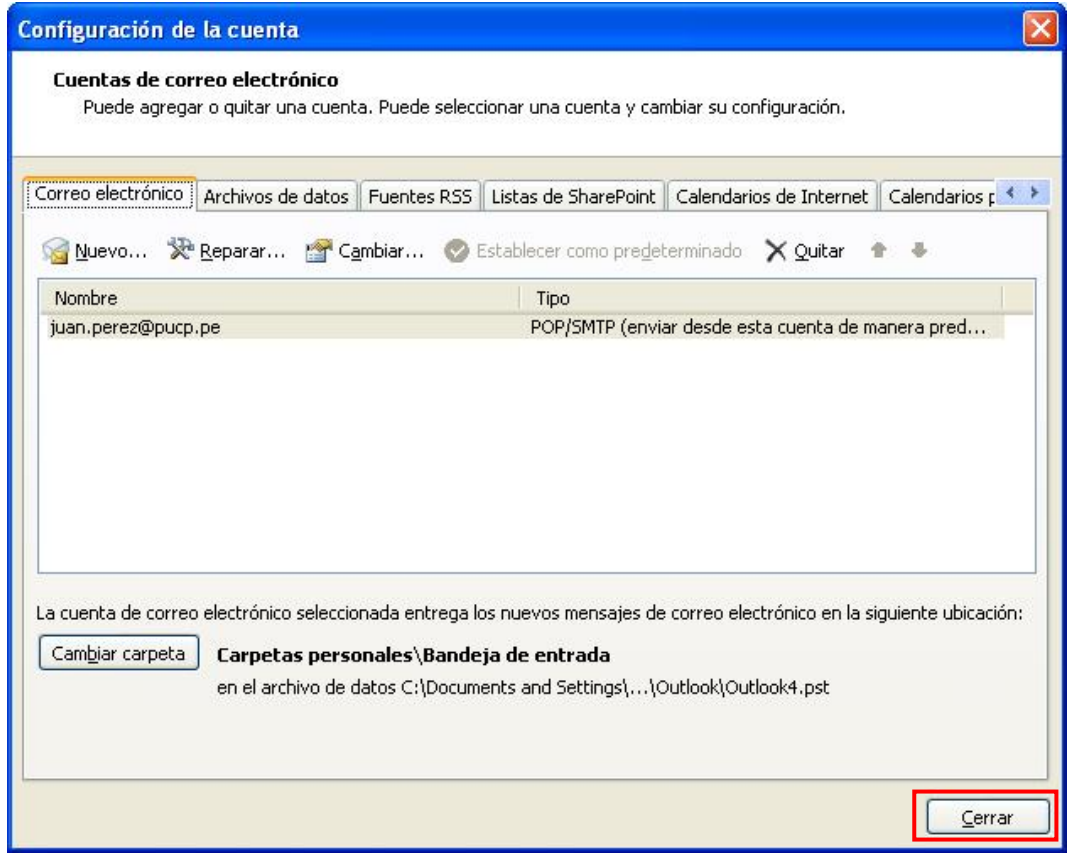